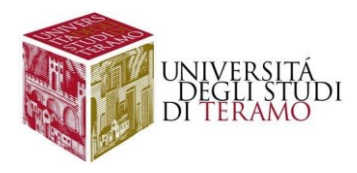

# **Istruzioni per la configurazione del servizio di accesso Wi-Fi (Sistema Operativo Microsoft Windows 10)**

## Connessione ad una rete Wi-Fi

Fare clic con il tasto sinistro del mouse sull'icona in basso a destra nella barra di stato ( $\circled{6}$ )

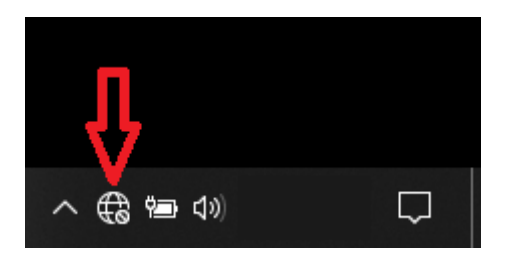

Nella scheda che si aprirà sono elencate le reti Wi-Fi disponibili; cliccare su "**wlunite**" come mostrato in figura:

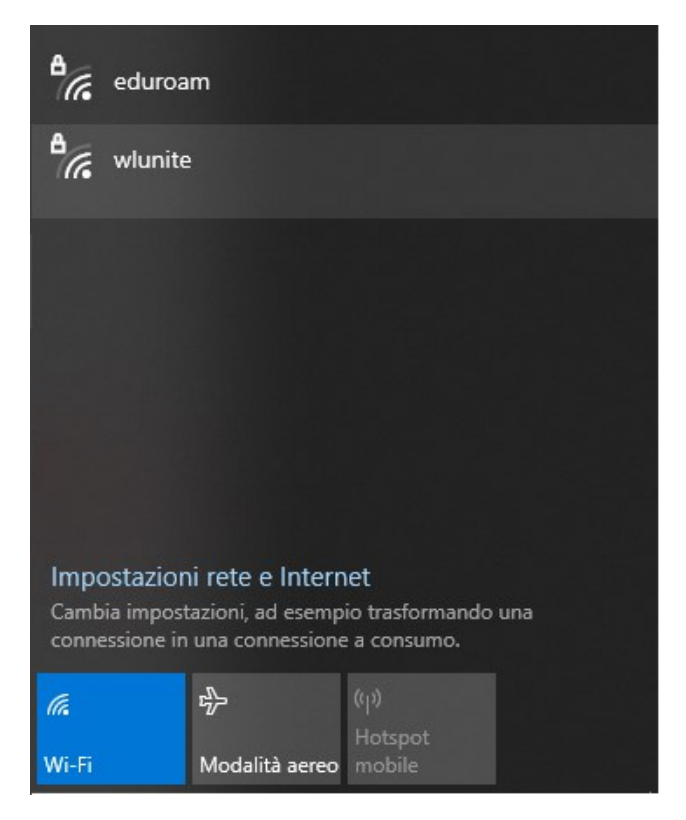

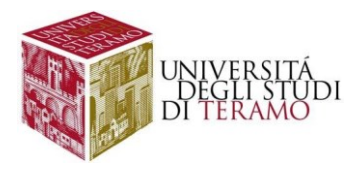

Si aprirà la finestra di connessione, dove selezioneremo la spunta su "Connetti automaticamente" e quindi su "Connetti":

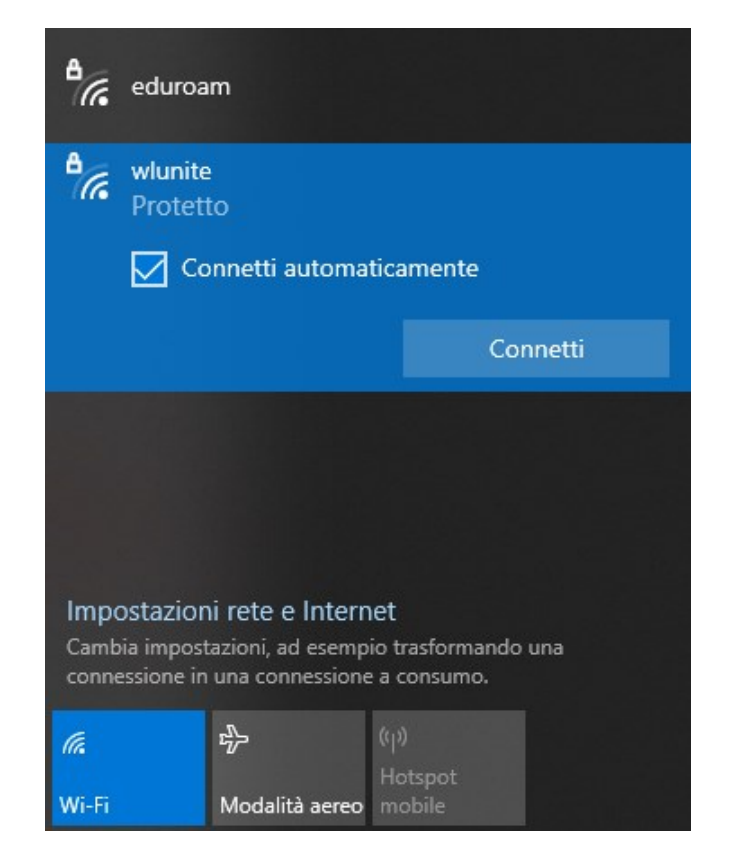

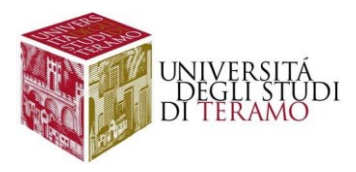

Si aprirà la finestra di autenticazione, per poter accedere alla rete sarà necessario inserire le proprie credenziali:

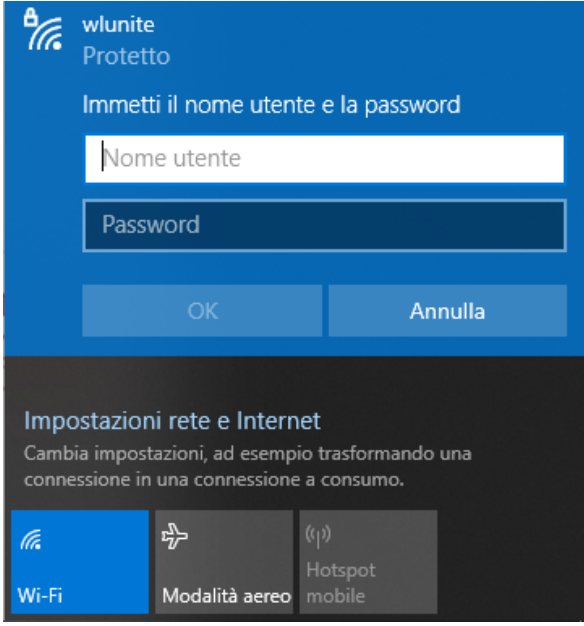

- **Nome utente**:
	- o se sei uno studente inserisci il tuo codice fiscale;
	- o altrimenti utilizza le tue credenziali di Ateneo (inserire il nome utente senza "@unite.it");
- **Password**: inserisci la password con cui accedi alla posta elettronica di Ateneo

Successivamente cliccare su "Ok".

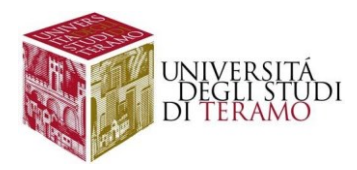

Nella successiva finestra consentire la connessione alla rete Wi-Fi "wlunite" cliccando su "Connetti"

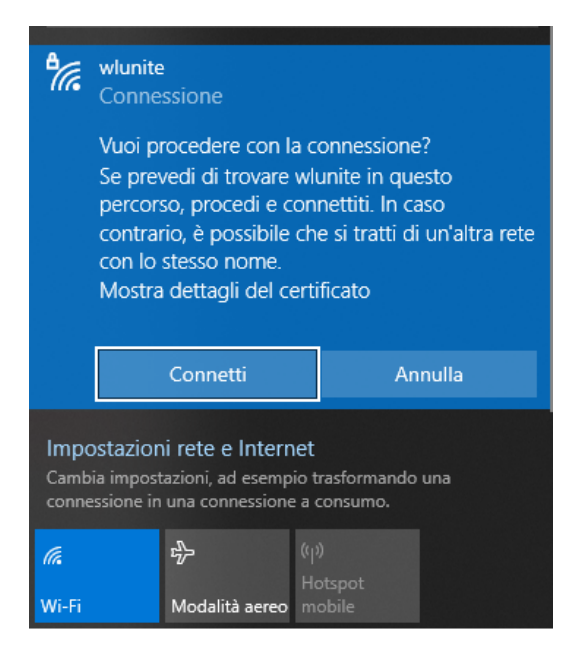

#### **NOTA**

Cliccando su "Mostra Dettagli Certificato" si potranno visualizzare i relativi dettagli:

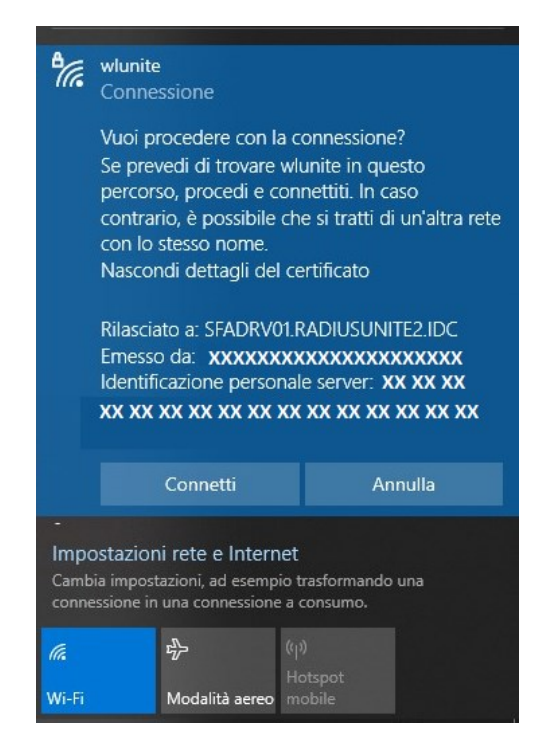

![](_page_4_Picture_0.jpeg)

Se la connessione è riuscita correttamente, in basso a destra si vedrà il simbolo  $\widehat{\mathbb{R}}$ , cliccando su di esso sarà possibile riscontrare lo stato della connessione:

![](_page_4_Picture_2.jpeg)

![](_page_5_Picture_0.jpeg)

### Configurazione manuale di una connessione Wi-Fi

Alternativamente è possibile procedere con la configurazione manuale, facendo clic con il tasto destro del mouse sull'icona ( $\bigcirc$  in basso a destra nella barra di stato e cliccare con il tasto sinistro su "Impostazioni rete e internet":

![](_page_5_Picture_3.jpeg)

Nella schermata che compare, cliccare nel menu di sinistra sulla voce Wi-Fi:

![](_page_5_Picture_5.jpeg)

![](_page_6_Picture_0.jpeg)

Nella schermata che compare, abilitare la connessione Wi-Fi (se non attiva):

![](_page_6_Picture_2.jpeg)

Nella medesima scheda, nelle voci presenti sulla destra, selezionare la voce "Centro connessioni di rete e condivisione", verrà mostrata la finestra seguente:

![](_page_6_Picture_61.jpeg)

#### Cliccare su "Configura una nuova connessione o rete"

![](_page_7_Picture_0.jpeg)

Nella finestra che si apre scegli "Connetti manualmente ad una rete wireless":

![](_page_7_Picture_20.jpeg)

![](_page_8_Picture_0.jpeg)

A questo punto si aprirà la finestra per la gestione delle informazioni relative alla nuova rete wireless da creare e occorrerà inserire i dati:

- Nome di rete: **wlunite**
- Tipo di protezione: WPA2-Enterprise
- Tipo di crittografia: AES (inserito automaticamente)
- Spuntare la voce "Avvia questa connessione automaticamente"

![](_page_8_Picture_54.jpeg)

Una volta inseriti i dati cliccare con il tasto sinistro del mouse sul pulsante "Avanti" e nella finestra successiva cliccare su "Cambia impostazioni di connessione"

![](_page_8_Picture_55.jpeg)

![](_page_9_Picture_0.jpeg)

Si aprirà quindi la schermata di configurazione delle Proprietà della rete "wlunite" appena creata, dove si dovrà selezionare il tab "Sicurezza" (cliccando una sola volta con tasto sinistro del mouse sulla voce omonima)

![](_page_9_Picture_34.jpeg)

Nella scheda visualizzata occorre verificare che sia impostato, come metodo di autenticazione di rete, l'opzione "PEAP (Protected EAP)" (in caso contrario selezionarlo dal menu a tendina). Successivamente cliccare sul tasto "Impostazioni"

![](_page_9_Picture_35.jpeg)

![](_page_10_Picture_0.jpeg)

Una volta cliccato su "Impostazioni", si aprirà una nuova finestra dove si dovrà:

- 1. deselezionare "Verifica l'identità del server mediante convalida del certificato";
- 2. spuntare "Abilita riconnessione rapida"
- 3. Verificare se in "Selezionare il metodo di autenticazione" sia selezionato "Password protetta (EAP-MSCHAP v2)" e cliccare una sola volta con il tasto sinistro del mouse sul tasto "Configura …"

![](_page_10_Picture_49.jpeg)

Nella scheda che si aprirà verificare che non risulti spuntata l'unica voce contenuta al suo interno e cliccare (una sola volta con il tasto sinistro del mouse) sul pulsante "OK"

![](_page_10_Picture_50.jpeg)

![](_page_11_Picture_0.jpeg)

Cliccare di nuovo "Ok" per tornare alla scheda delle proprietà della nuova rete inserita "wlunite", cliccare su "Ok" per confermare tutte le modifiche apportate

![](_page_11_Picture_39.jpeg)

Chiudere la finestra di seguito indicata:

![](_page_11_Picture_4.jpeg)

![](_page_12_Picture_0.jpeg)

Fare clic con il tasto sinistro del mouse sull'icona in basso a destra nella barra di stato ( $\overline{\bigcirc}$ ) e successivamente cliccare sulla rete Wi-Fi "wlunite":

![](_page_12_Picture_2.jpeg)

Adesso cliccare su "Connetti"

![](_page_12_Picture_4.jpeg)

![](_page_13_Picture_0.jpeg)

Verrà visualizzata la seguente finestra:

![](_page_13_Picture_81.jpeg)

A questo punto occorre inserire le proprie credenziali:

- **Nome utente**:
	- o se sei uno studente inserisci il tuo codice fiscale;
	- o altrimenti utilizza le tue credenziali di Ateneo (inserire il nome utente senza "@unite.it");
- **Password**: inserisci la password con cui accedi alla posta elettronica di Ateneo

Cliccare sul pulsante "OK".

Se la connessione è riuscita correttamente, in basso a destra si avrà il simbolo  $\widehat{\mathbb{R}}$ ; cliccando su di esso sarà possibile riscontrare lo stato della connessione:

![](_page_13_Picture_10.jpeg)

![](_page_14_Picture_0.jpeg)

## **Disclaimer e politiche di utilizzo**

L'Area ICT dell'Università degli Studi di Teramo, fornitore del servizio, non si ritiene responsabile di qualsiasi problema o danno derivato da un uso improprio delle apparecchiature e del servizio. Nel pieno rispetto delle normative vigenti, verranno effettuati i normali controlli atti a tutelare la consistenza e l'efficacia del patrimonio Universitario.

Per qualsiasi altra informazione o comunicazione inerente problemi tecnici o di configurazione del Servizio di Accesso Wi-Fi si potrà far riferimento all'area dedicata nella sezione del Portale Web di Ateneo "Ateneo -> Servizi informatici".

Le credenziali sono personali e non cedibili. L'utente che le riceve è responsabile dell'uso e dell'utenza corrispondente. Sulla rete di Ateneo non sono ammesse attività vietate dalla Legge dello Stato, dalla normativa Internazionale, nonché dai regolamenti e dalle consuetudini ("Netiquette") di utilizzo delle reti e dei servizi di rete consultabili al seguente indirizzo:

## **NETIQUETTE**

<https://www.unite.it/UniTE/Netiquette>

### **REGOLED'USO DELLARETEGARR**

[https://www.unite.it/UniTE/Regole\\_duso\\_Rete\\_GARR](https://www.unite.it/UniTE/Regole_duso_Rete_GARR)